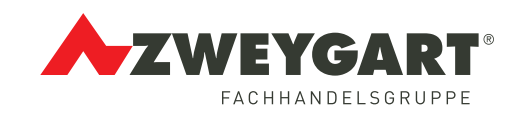

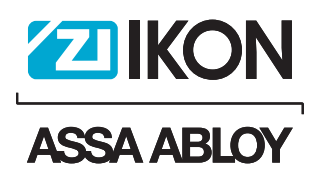

# Kurzanleitung IKON CLIQ Manager

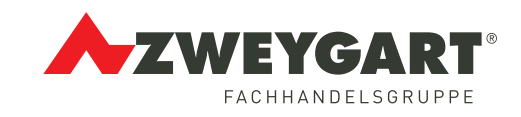

#### **ZWEYGART Fachhandelsgruppe GmbH & Co. KG** Sicherheitstechnik Erich-Kiefer-Straße 10 –14 · 71116 Gärtringen

Tel.: +49 (0)7034 122 525 · Fax: +49 (0)7034 122 583 Mail: sicherheitstechnik@zweygart.de

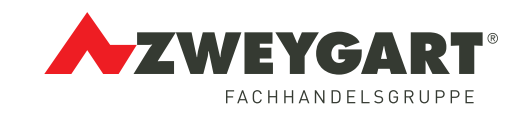

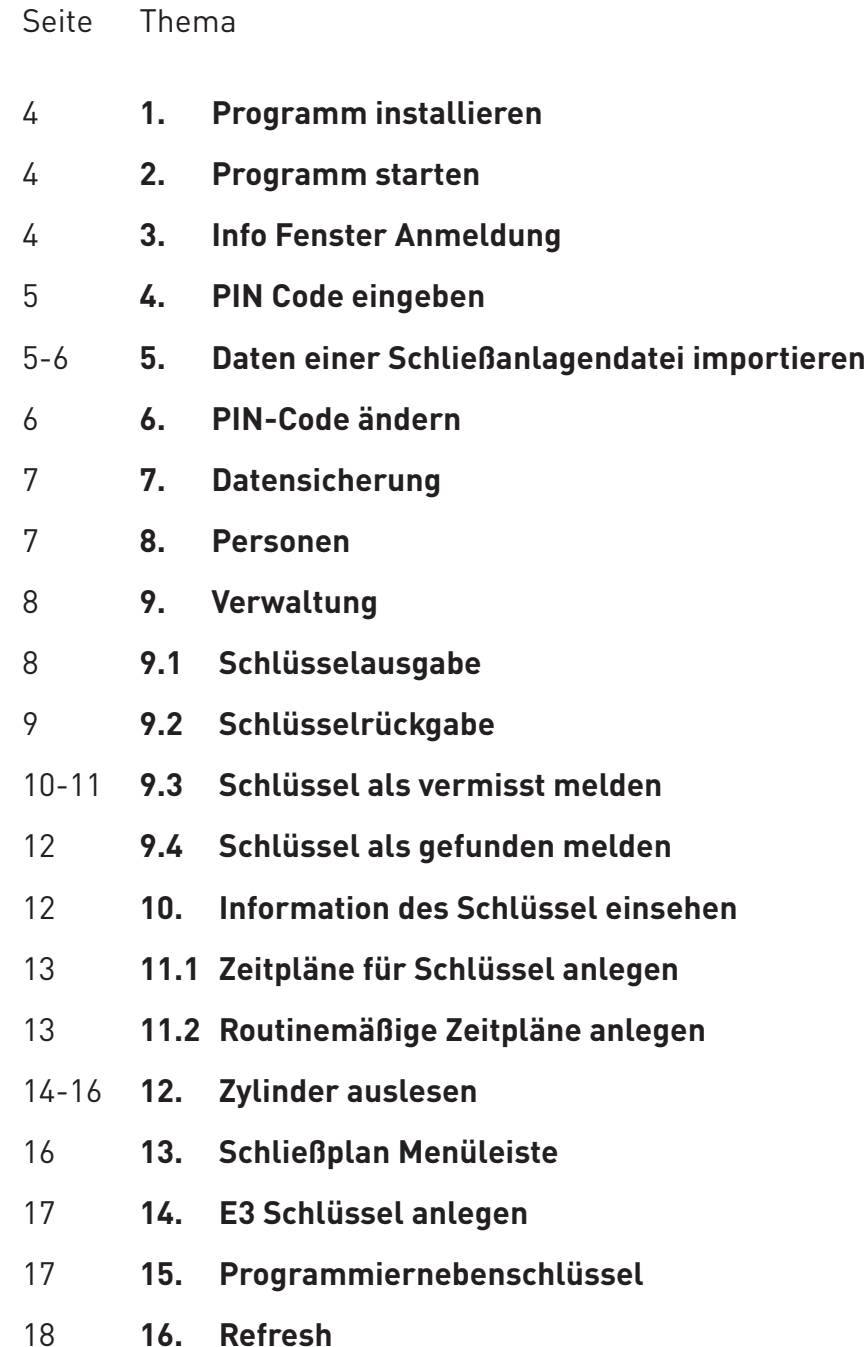

#### **Wichtiger Hinweis!**

Durch fehlerhaft montierte, programmierte oder falsch installierte Schließanlagenund Softwarekomponeten übernimmt die Fachhandelsgruppe Zweygart keine Haftung!

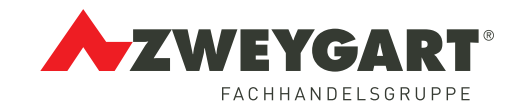

## **1. Programm installieren**

- 1. Programmiergerät anschließen,
	- Schnittstelleneinstellung 8.5.3 Programmiergeräteoptionen
		- Datenübertragung
		- PC Schnittstelle
		- Auf das Symbol Lampe klicken wenn die vorgenommenen Änderungen an das PG übertragen werden sollen.
- 2. Um das Programm zu installieren, CD einlegen.
- 3. Sprache wählen
- 4. Install / Update

5. Next

- 6. Ja
- 7. Yes
- 8. Next: wenn dort installiert werden soll

9. Brows: wenn ein anderer Zielordner ausgewählt werden soll. Es öffnet sich ein Feld, "Directories" in dem kann ein Ziel Ordner ausgewählt werden.

- 10. In dem Feld Path wird der Ordner angezeigt.
- 11. OK
- 12. Next
- 13. Finish

## **2. Programm starten**

Beim ersten Aufruf öffnet sich ein Fenster: Registrierungsschlüssel Lizensnummer eingeben

www.registerserver.com

Bevor das Programm mit einem verbundenen Programmiergerät kommunizieren kann, muss eine Anmeldung erfolgen. Für die Anmeldung ist ein Lizenzcode erforderlich, der vom Hersteller geliefert wird. Der Lizenzcode enthält Informationen über die frei geschalteten Funktionen sowie einen Code, der für die Kommunikation mit dem Programmiergerät erforderlich ist.

## **3. Info Fenster Anmeldung**

Bei jedem Aufruf des Programms öffnet sich dieses Fenster, in dem Sie sich als Benutzer für die Bedienung des Programms anmelden müssen.

Beim ersten Aufruf des Programms ist der Supervisior eingerichtet, der weitere (untergeordnetere) Benutzer für die Bedienung des Programms anlegen kann (7.2.3.1)

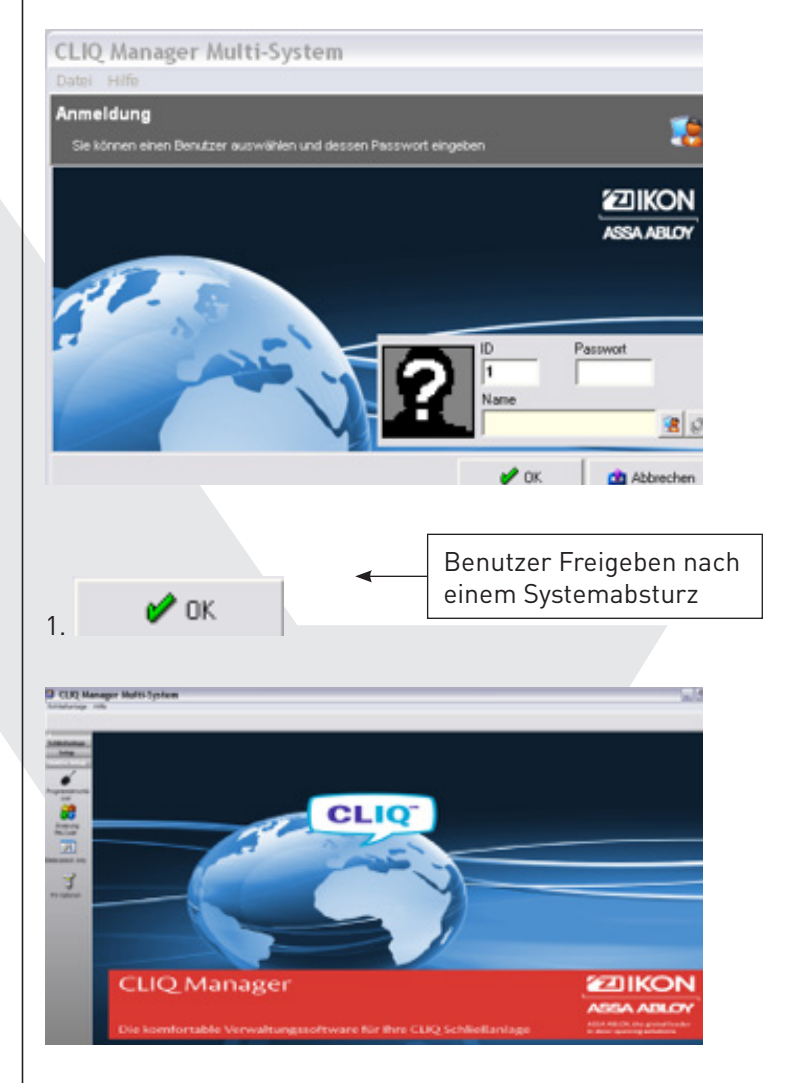

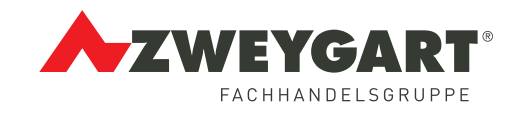

## **4. PIN Code eingeben**

Um bestimmte Funktionen der Anlagen ausführen zu können, müssen Sie den PIN Code ihres Programmierschlüssels eingeben.

Nicht autorisierte Bediener erhalten dadurch lediglich eingeschränkte Nutzungsrechte.

Stellen Sie sicher, dass sich ihr Programmierschlüssel in der entsprechenden Öffnung des Programmiergerätes steckt und das Programmiergerät eingeschaltet ist.

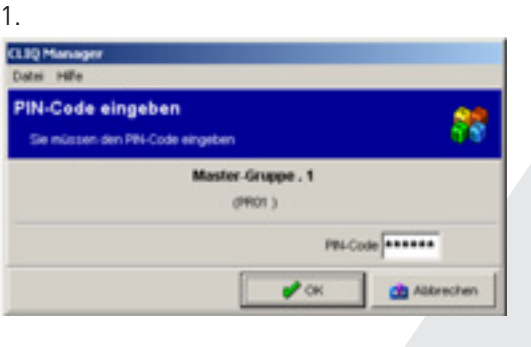

2.

 $\mathscr{O}$  OK

Nach Übernahme des PIN Code können Sie die Funktion in dem Programm, zu denen ihr Programmierschlüssel berechtigt ist, ausführen.

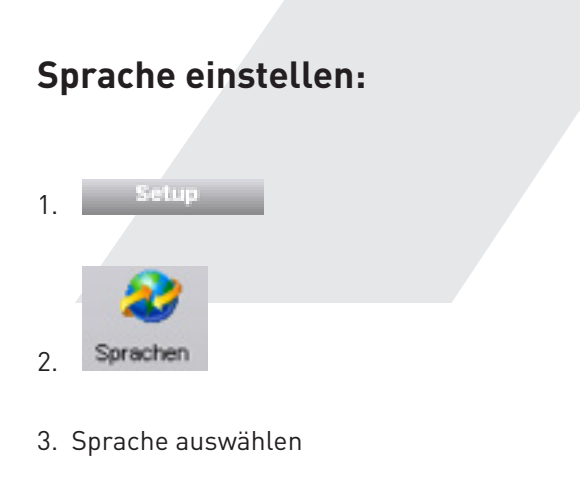

## **5. Daten einer Schließanlagendatei importieren**

Stellen Sie sicher, dass sich ihr Programmierschlüssel in der entsprechenden Öffnung des Programmiergerätes steckt und das Programmiergerät eingeschaltet ist.

Legen Sie den Datenträger mit den Anlagendaten der Schließanlage in das entsprechende Laufwerk Ihres Rechners.

Sehue 1. 2. Schließanlage Importieren 3. **CLIQ Manager Multi-System** Import Format Hife ichließanlage importierer .<br>Ndevsen das Progra an oder Format av C Superbok-56-84 Date G Elektroneck, Schließeriegen (ELS)  $\sqrt{a}$ 

Programm oder Format auswählen

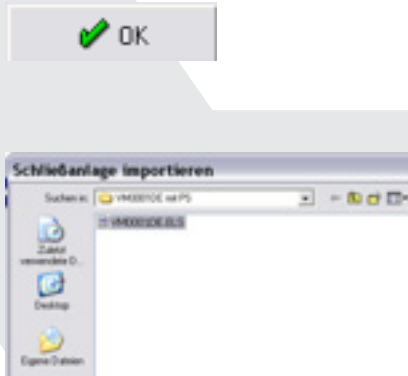

**ANDE ELI** ۰. ¥,

 $21$ 

#### Datei auswählen

Öffnen

5.

4.

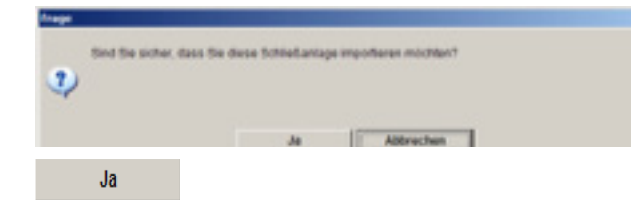

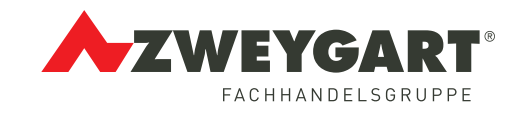

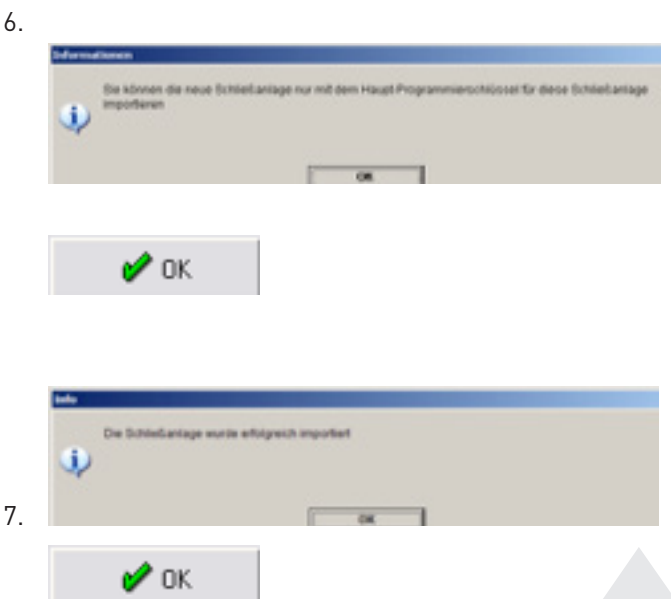

- 8. Ladefortschritt erfolgt
- 9. Nach Datenimport öffnet sich ein Fenster: PIN Code eingeben.

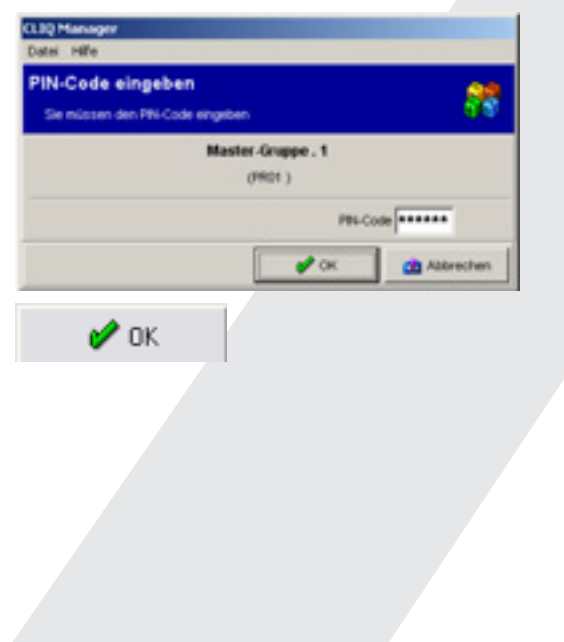

## **6. PIN-Code ändern**

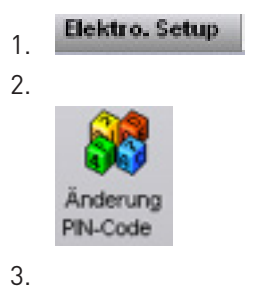

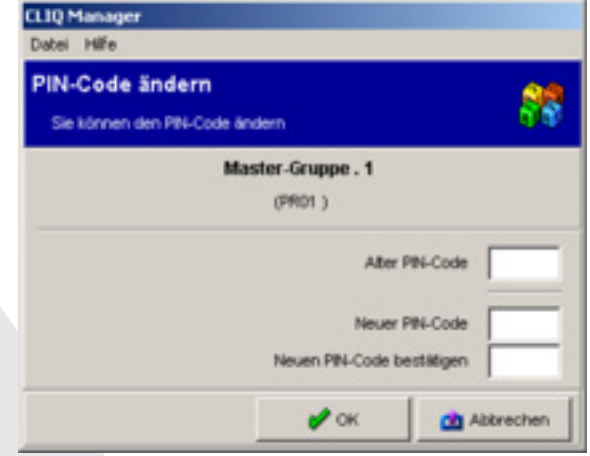

4. Alten PIN Code eingeben

 $\mathscr{P}$  OK

6.

5. Neuen PIN Code eingeben und nochmals bestätigen

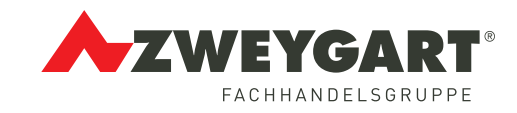

## **7. Datensicherung**

1. Wählen sie im Fenster Schließanlage | (oder in der Menüleiste Datei die Funktion Backup).

 $2\left|\frac{\bigcirc}{\bigcirc}\right|$  Sichern

3.

4.

**CLIQ Manager Multi-System** Datei Hilfe

**Backup oder Wiederherstellung** Sie können ein Backup oder eine Wiederherstellung der Daten vornehmen

Klicken Sie auf den Button 'Backup', um eine Sicherungsdatei zu erstellen. Klicken<br>Sie auf den Button 'Wiederherstellen', um die Sicherungsdatei zu laden

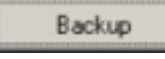

Handbuch (6.2.5.1)

#### **8. Personen**

Schließanlage 1.

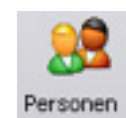

2.

Schlüssel der Schließanlage können nur an personen ausgegeben werden, deren Personendaten in diesem Fenster aufgelistet sind.

Es können bis zu 500.000 Personen verwaltet werden. Personendaten eingeben:

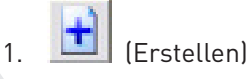

2.

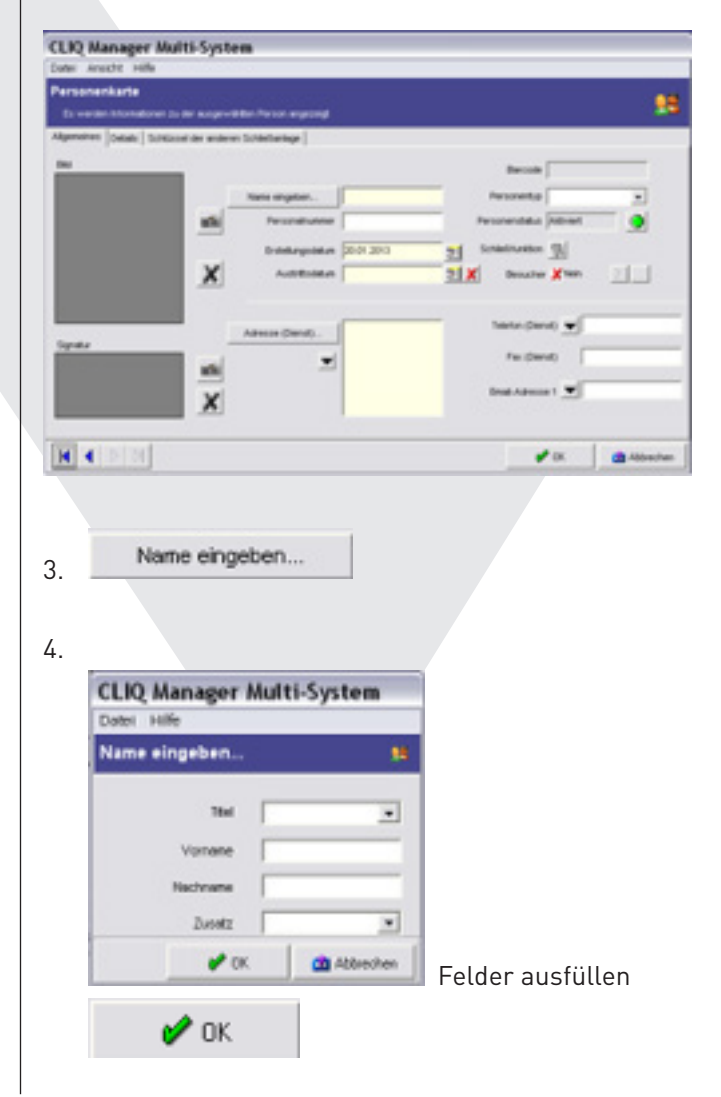

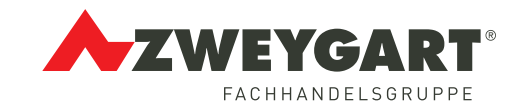

#### **Erstellungsdatum:**

Ist das Erstellungsdatum dieser Persondaten, also immer das aktuelle Datum. Möchten Sie als Erstellungsdatum ein anderes Datum als das aktuelle angeben, oder den Zeitpunkt einstellen, an welchem diese Person die Beschäftigung in dem Unternehmen aufnimmt, klicken Sie auf das jeweilige Symbol.

kann kein Schlüssel

Es werden alle Personer

#### **Personenstatus:**

An Personen mit dem

Personenstatus Deaktiviert

ausgeben werden.

**Adresse:** Eingaben vornehmen

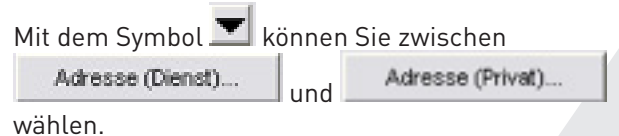

**Zusätzliche Details geben Sie in dem Fenster Personenkarte auf dem Kartenreiter "Details" ein.**

#### In dem Fenster

Personen

kann man mit dem Mauszeiger links auf die Spalte Pos. gehen.

Klick mit der Rechten Maustaste, dann

**Bultenauswahl** auswählen.

Hier kann die Reihenfolge verändert bzw. weitere Spalten ausgewählt werden. Durch einen Doppelkick auf eine andere Bezeichnung schiebt diese sich selbstständig nach oben.

#### Personenkarte

Schlüssel in Besitz Schließberechtigung anzeigen: nur wenn in dem Fenster "Zylinder/Türen" die Funktion "Alle vorrätigen Zylinder den Türen hinzugefügen" gewählt wurde.

(Handbuch 6.6.2)

#### **Hinweis:**

Es können nur Personendaten einer Person gelöscht werden, die nicht im Besitz von Schlüssel der ausgewählten Schließanlage sind.

## **9. Verwaltung**

In diesem Fenster können Sie für Ihre Schließanlage die:

- Schlüssel ausgeben und zurückgeben
- Ausgabe und Rückgabedatum für einen Schlüssel festlegen
- Ausgabe und Rückgabebestätigung drucken
- Änderungsmittteilung ausgeben
- Einen Schlüssel als vermisst oder gefunden melden
- Mahnung ausgeben über überfällige Schlüssel, deren Rückgabedatum überschritten wurde Besucherstatus einer Person zuweisen

## **9.1 Schlüsselausgabe**

1. 2.

3.

Nachdem Sie eine Person ausgewählt haben, können Sie in dem Fenster Verwaltung Schlüssel ausgeben und zurückgeben, bzw. als vermisst melden

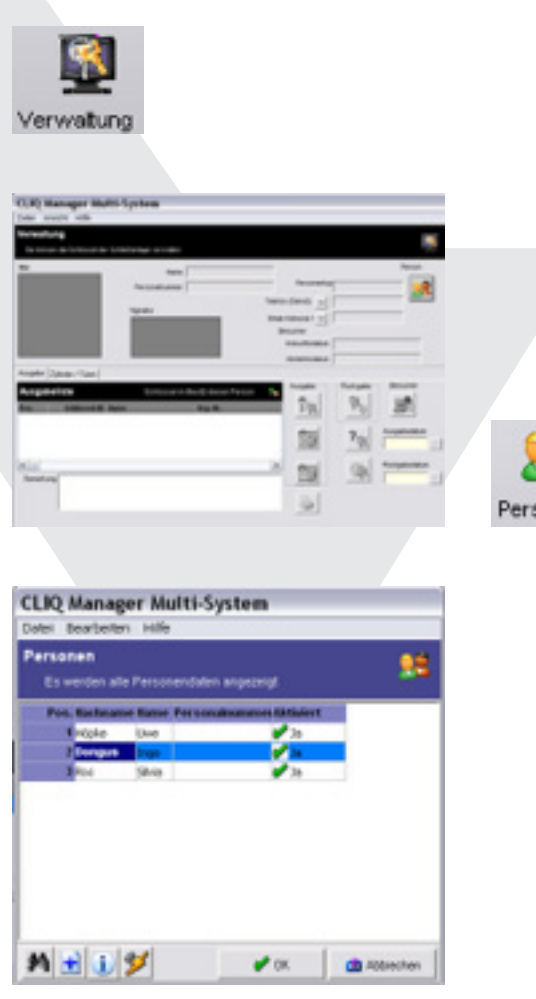

Person auswählen

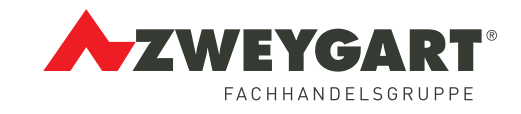

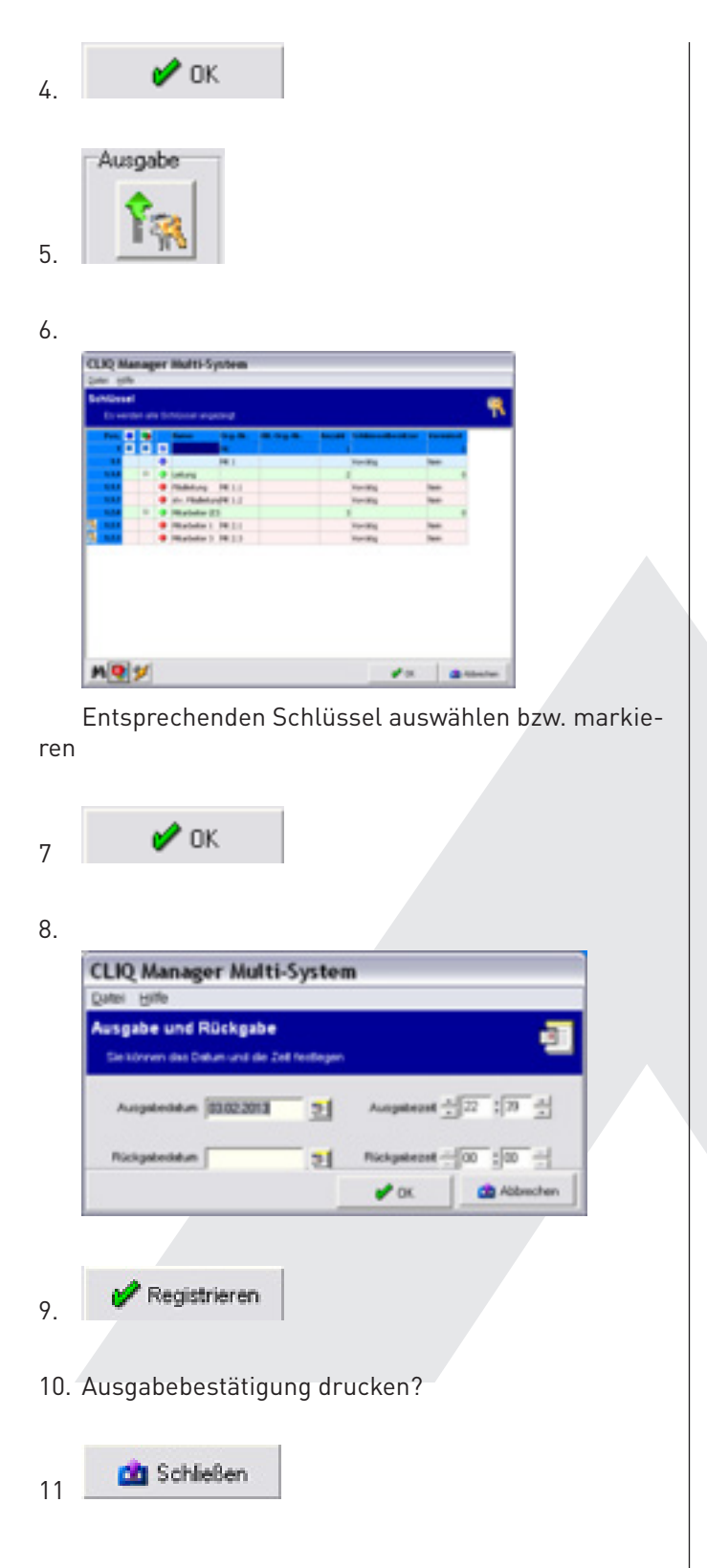

#### **Hinweis:**

Eine Ausgabe- bzw. Rückgabebestätigung kann nur unmittelbar und nicht nachträglich gedruckt werden.

## **9.2 Schlüsselrückgabe**

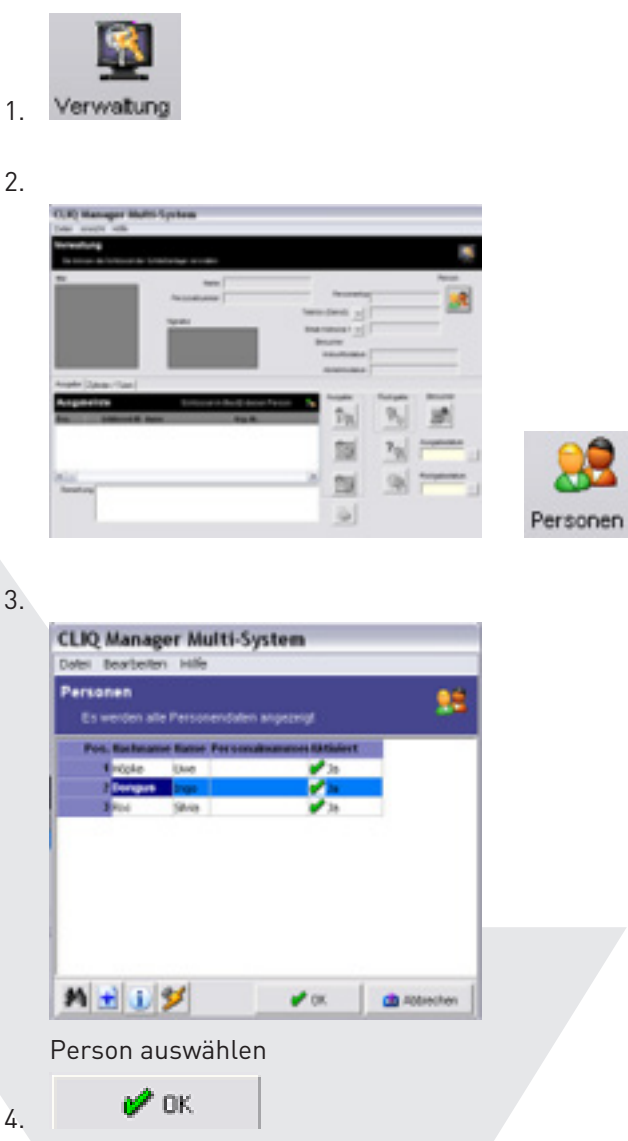

In der Ausgabeliste erhalten Sie einen Überblick über die Schlüssel, welche sich in dem Besitz der ausgewählten Person befinden

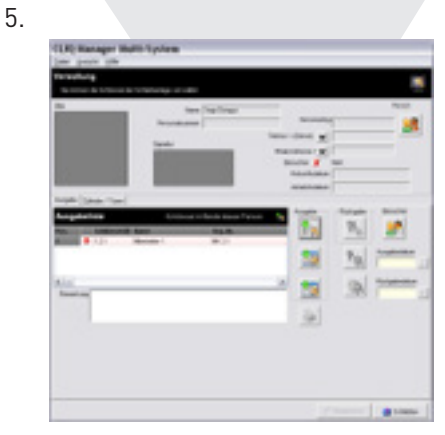

Entsprechenden Schlüssel auswählen bzw. markieren

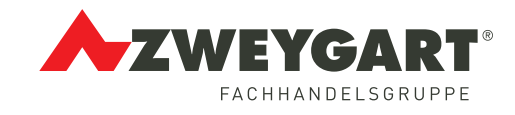

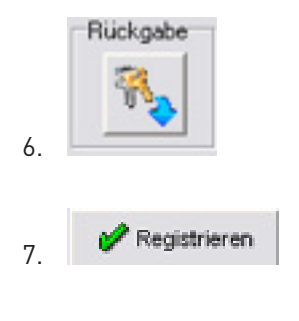

8. Rückgabebestätigung drucken?

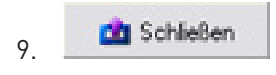

#### **Hinweis:**

Eine Ausgabe- bzw. Rückgabebestätigung kann nur unmittelbar und nicht nachträglich gedruckt werden.

#### **Hinweis:**

Die Schließberechtigung muss diesem Schlüssel im dem Fenster Schließplan entzogen und danach zu den entsprechenden Zylindern übertragen werden.

## **9.3 Schlüssel als vermisst melden**

#### **Hinweis:**

Stellen Sie sicher, das ihr Programmierschlüssel in der entsprechenden Öffnung des Programmiergerätes steckt und das Programmiergerät eingeschaltet ist.

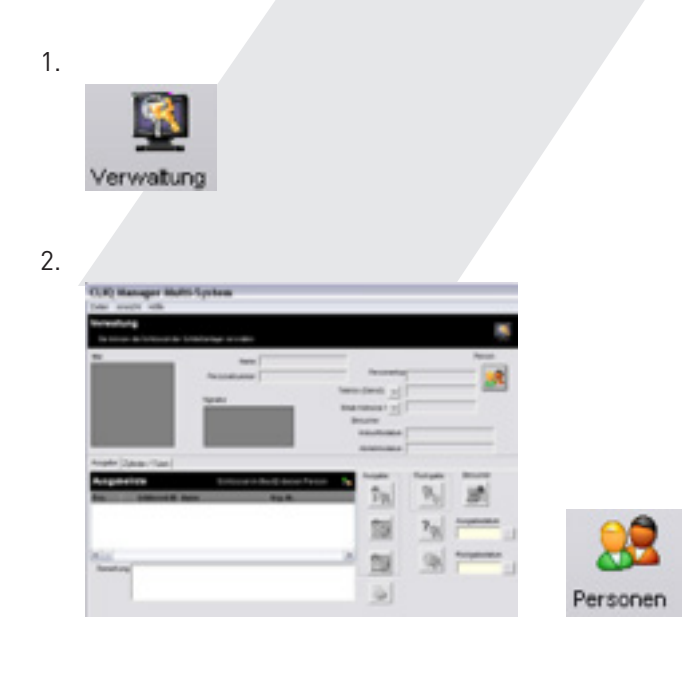

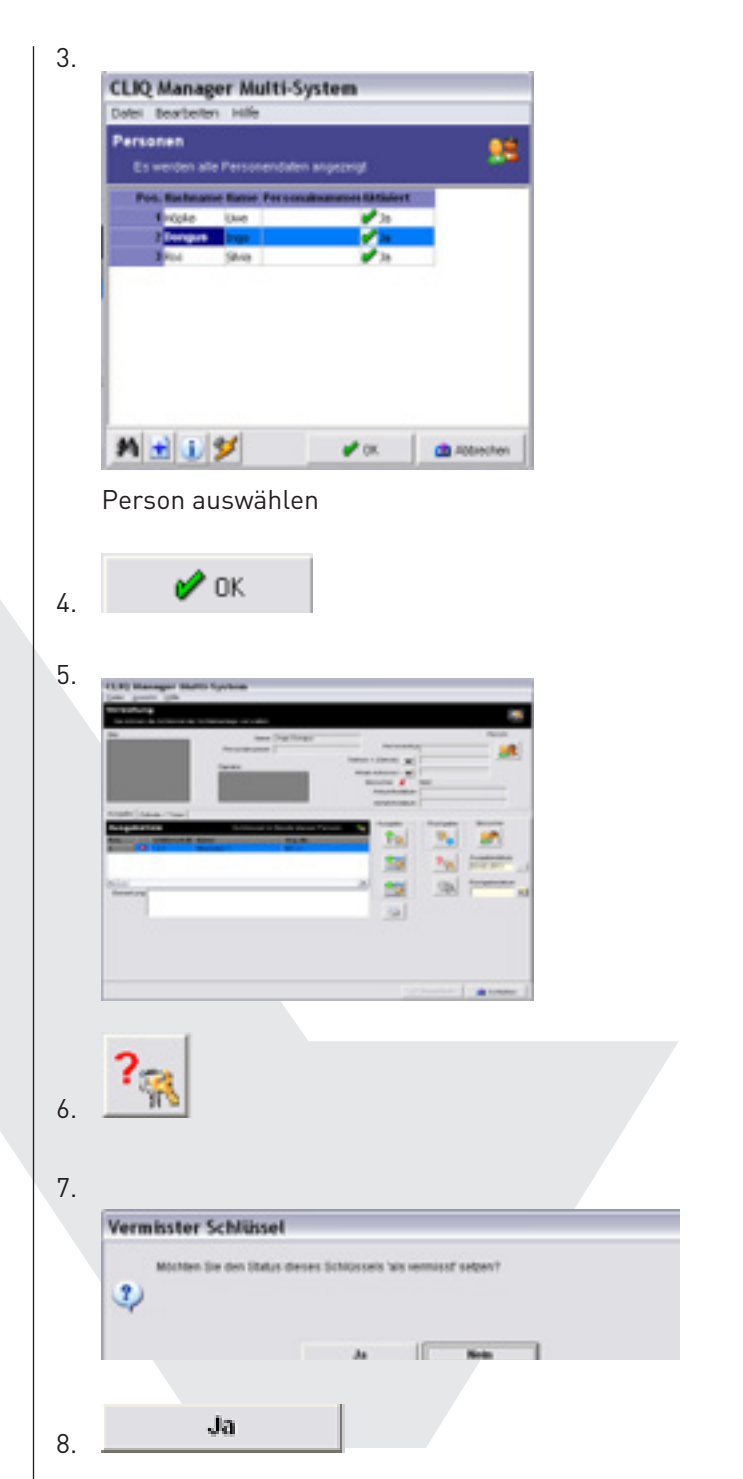

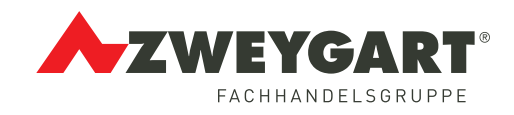

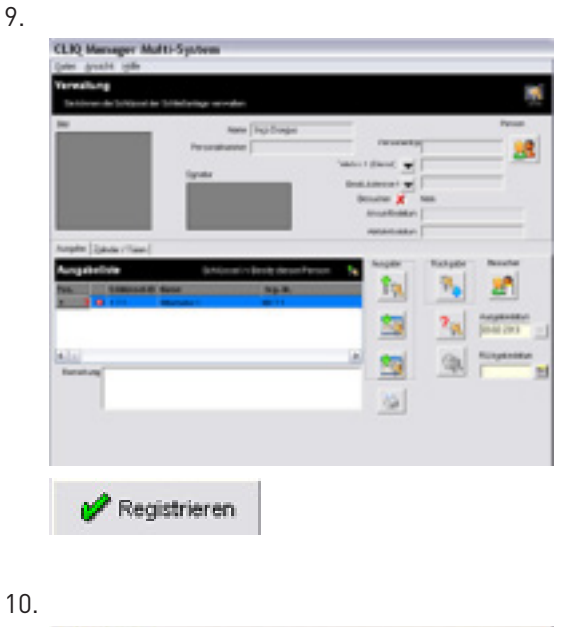

10.

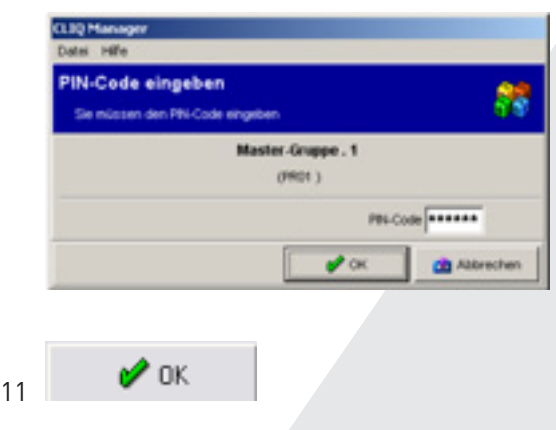

#### **Durch Klicken "OK" wird der geänderte Status dieses Schlüssels an den Programmierschlüssel gesendet, um dann mit diesem die entsprechenden Schlüssel zu programmieren**

- Anschließend in den Schließplan wechseln
- In Symbolleiste auf "Auftragsliste senden" klicken
- Anschließend mit dem Programmierschlüssel die Türen ablaufen
- Wenn alle Türen abgelaufen wurden, Programmierschlüssel wieder ins Programmiergerät einstecken
- Symbol "Auftragsliste empfangen" anklicken

Ein als vermisst registrierter Schlüssel verliert jegliche Schließberechtigung innerhalb der Schließanlage und wird bei erneuter Auswahl der Person nicht mehr in der Kategorie "Ausgabe" aufgelistet.

#### **Weitere Variante einen Schlüssel als vermisst zu melden!**

chließanlage 1.

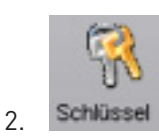

3. Schlüssel markieren mit Doppelklick auf Spalte "Pos."

4. In Zylinderkarte "Allgemeine Informationen

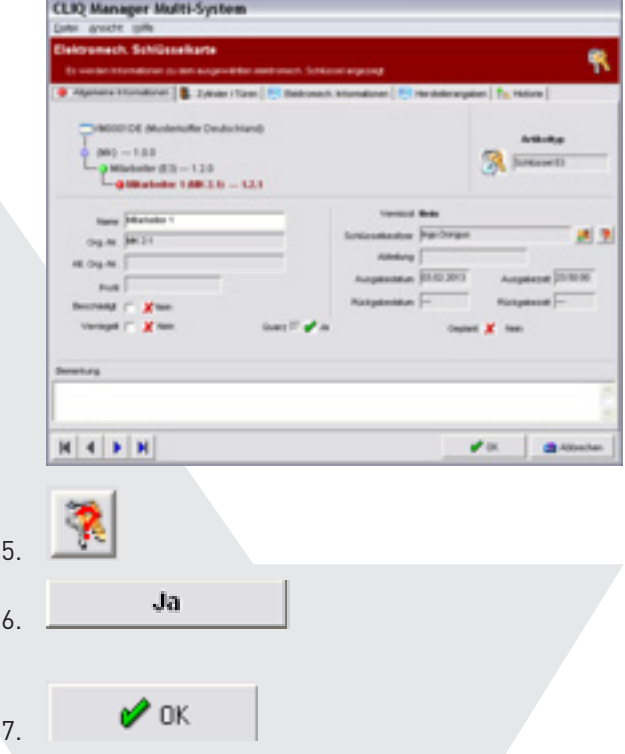

Durch Klicken "OK" wird der geänderte Status dieses Schlüssels an den Programmierschlüssel gesendet, um dann mit diesem die entsprechenden Schlüssel zu programmieren

- Anschließend in den Schließplan wechseln
- In Symbolleiste auf "Auftragsliste senden" klicken
- Anschließend mit dem Programmierschlüssel die Türen ablaufen
- Wenn alle Türen abgelaufen wurden, Programmierschlüssel wieder ins Programmiergerät einstecken
- Symbol "Auftragsliste empfangen" anklicken

Ein als vermisst registrierter Schlüssel verliert jegliche Schließberechtigung innerhalb der Schließanlage und wird bei erneuter Auswahl der Person nicht mehr in der Kategorie "Ausgabe" aufgelistet.

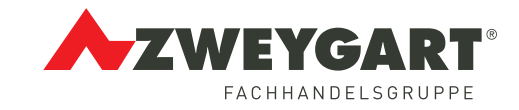

## **9.4 Schlüssel als gefunden melden**

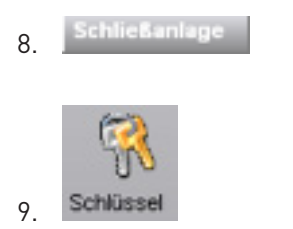

10. Ein vermisster Schlüssel ist in der Auflistung rot markiert

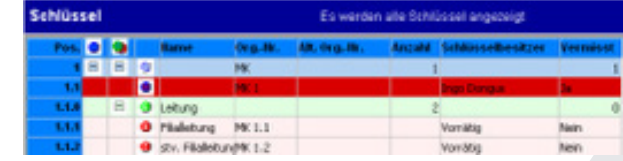

11. Schlüssel markieren und anklicken

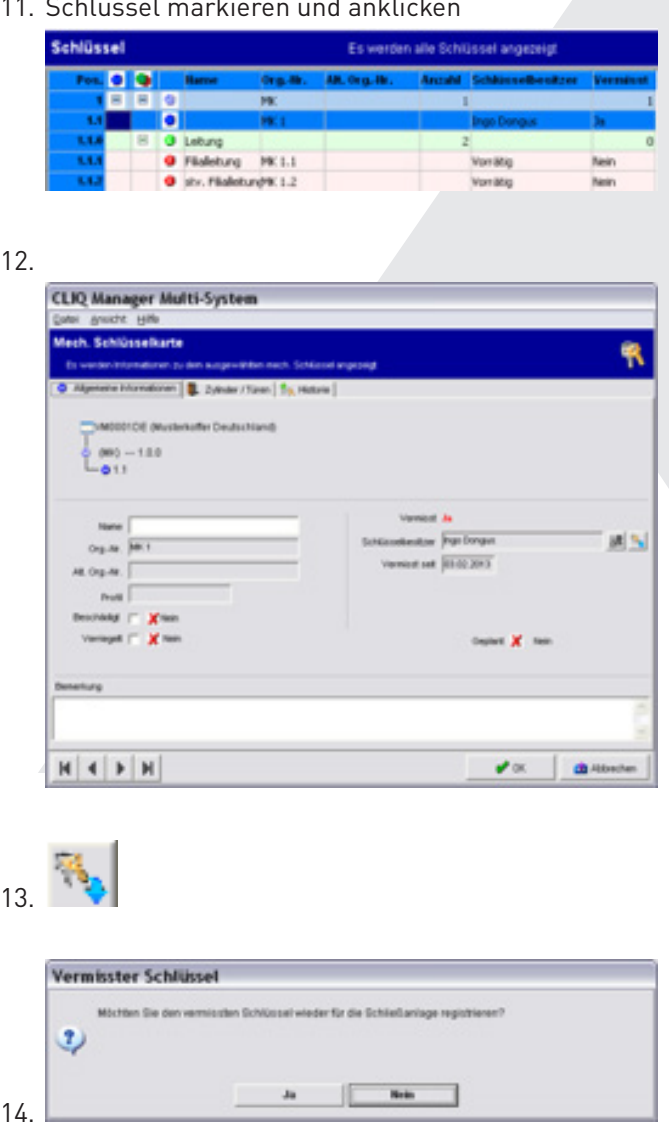

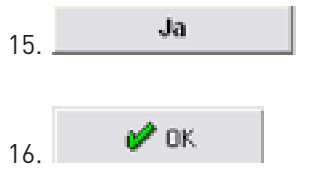

Jetzt kann der Schlüssel wieder an eine Person ausgegeben werden. Die Schließ-berechtigung für diesen Schlüssel muss in dem Fenster Schließplan neu zugewiesen und zu den entsprechenden Zylindern übertragen werden.

## **10. Information des Schlüssel einsehen**

۰

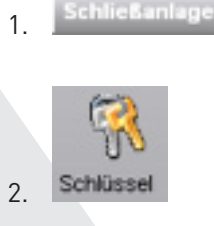

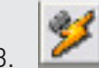

3. Gesteckten Schlüssel markieren"

#### 4. Doppelklick

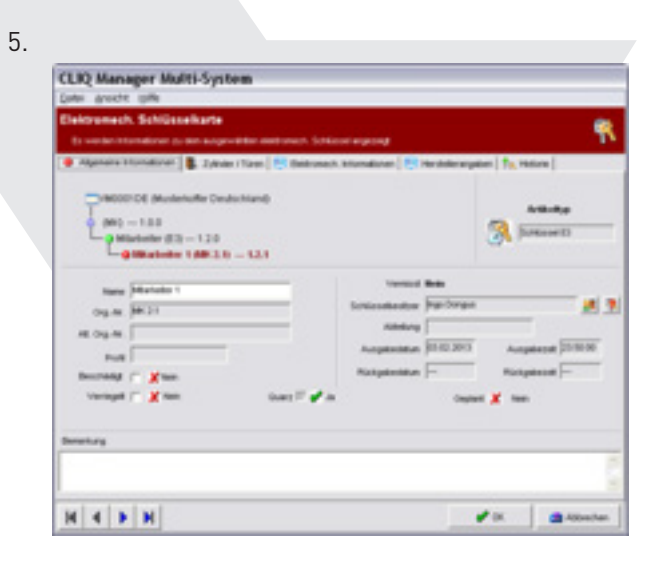

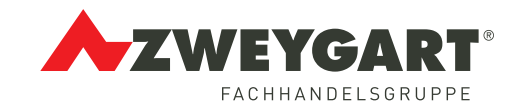

## **11.1 Zeitpläne für Schlüssel anlegen**

**Schließanlage** 1. 2. Schlüsse

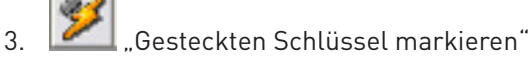

4. Doppelklick

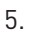

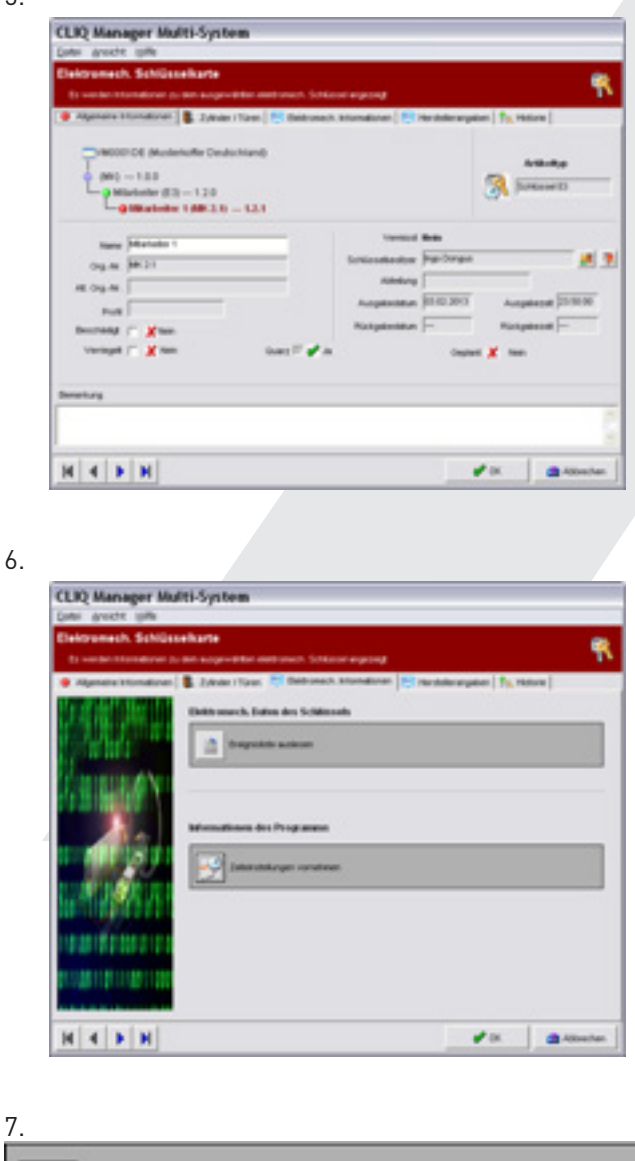

Zeiteinstellungen vornehmen

## **11.2 Routinemäßige Zeitpläne anlegen**

#### 6.5.7.3

Sie können Einstellungen für Zeitpläne als Vorlagen anlegen, um auf diese Einstellungen ggf. zurückgreifen zu können.

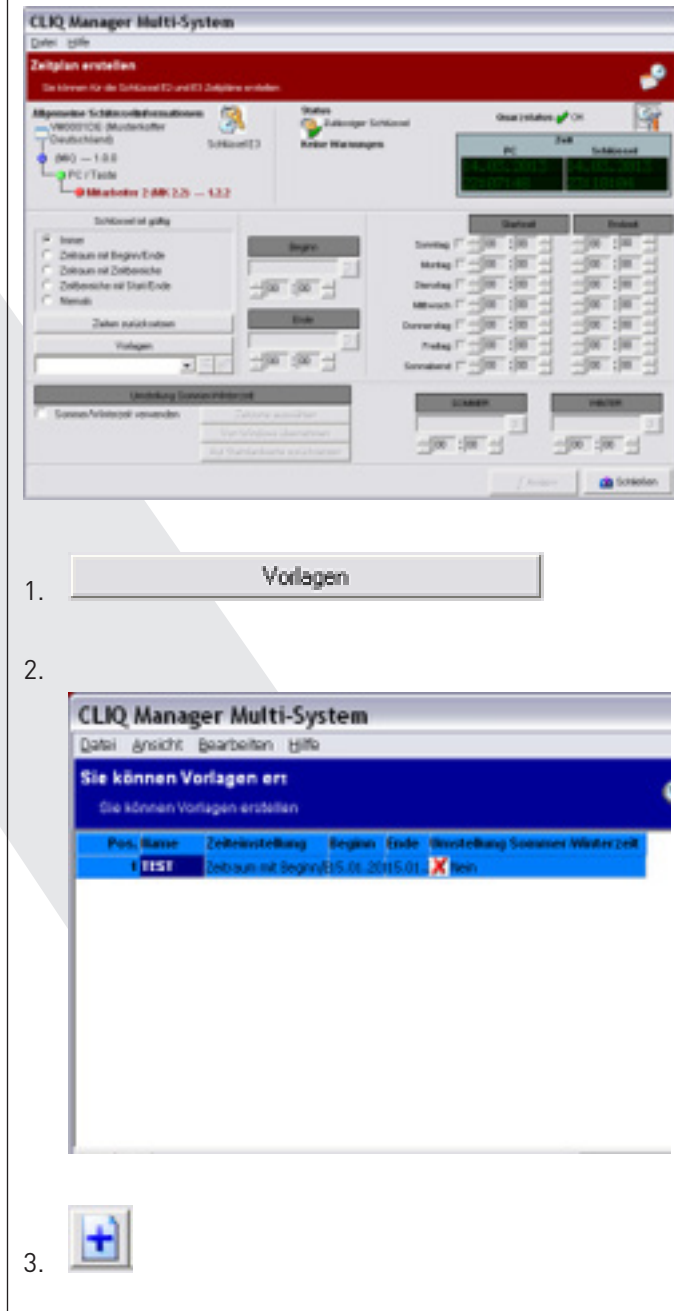

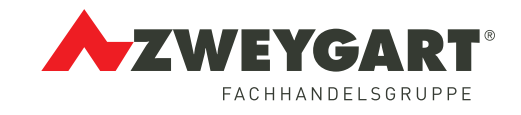

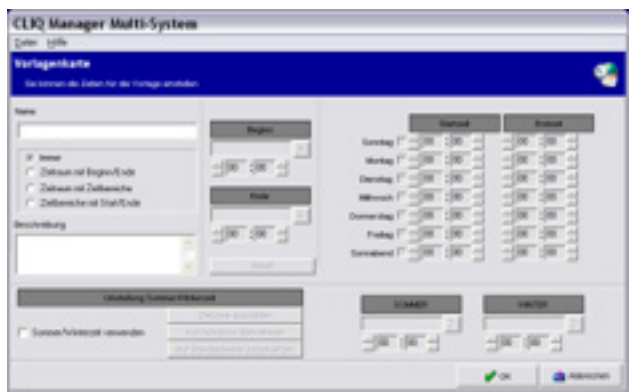

4. Name eingeben für Zeitplan und entsprechende Einstellungen vornehmen

 $\mathscr{O}$  ок 5.

Möchten Sie einen Zeitplan für einen Schlüssel verwenden, den Sie als Vorlage erstellt haben, klicken Sie auf den Pfeil

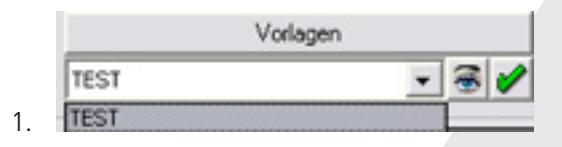

#### 2. Zeitplan auswählen

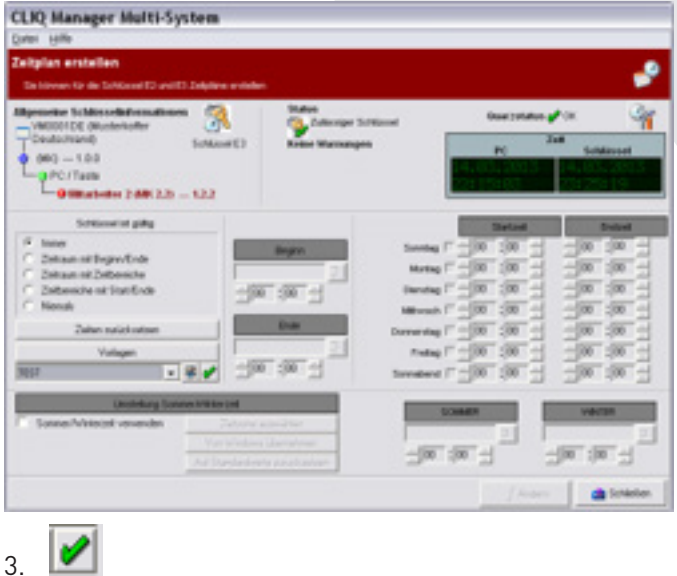

Möchten Sie die Einstellungen des übernommenen

Zeitplans ändern, klicken Sie auf das Symbol **D**, das Fenster Zeitplan Informationskarte öffnet sich in dem man die Einstellungen ändern kann.

Änderungen dann mit $\Box$  bestätigen

## **12. Zylinder auslesen**

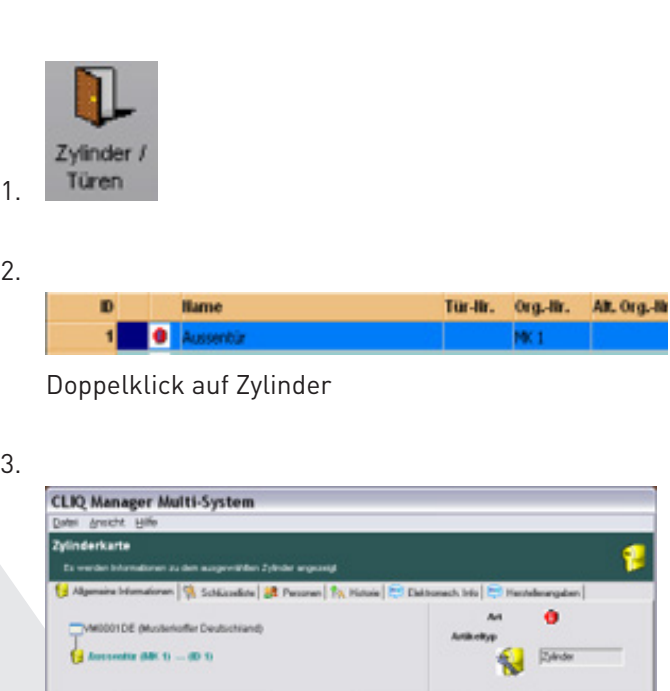

 $A\overline{[0]}$ 

 $-5$ 

e |<br>Typ |VS32.bvKE1

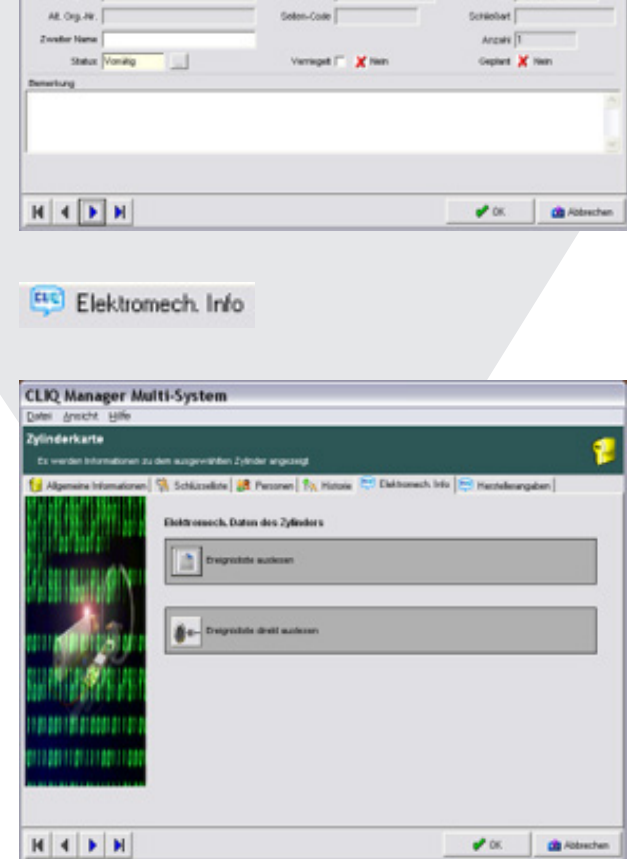

4. 5.  $m$  for  $r$ 

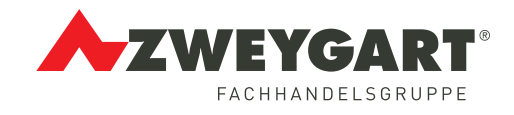

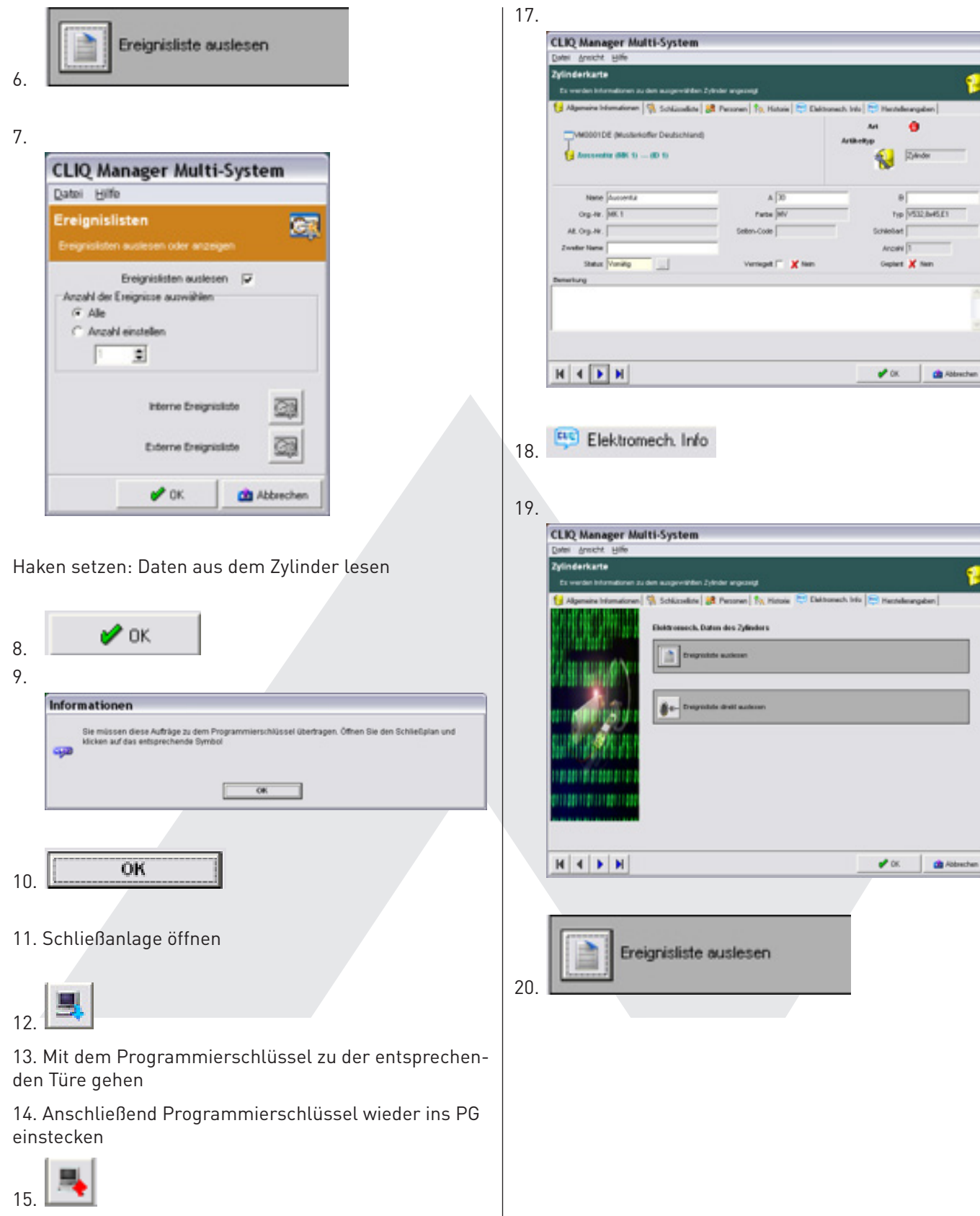

16. Doppelklick auf Zylinder

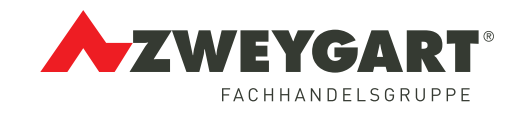

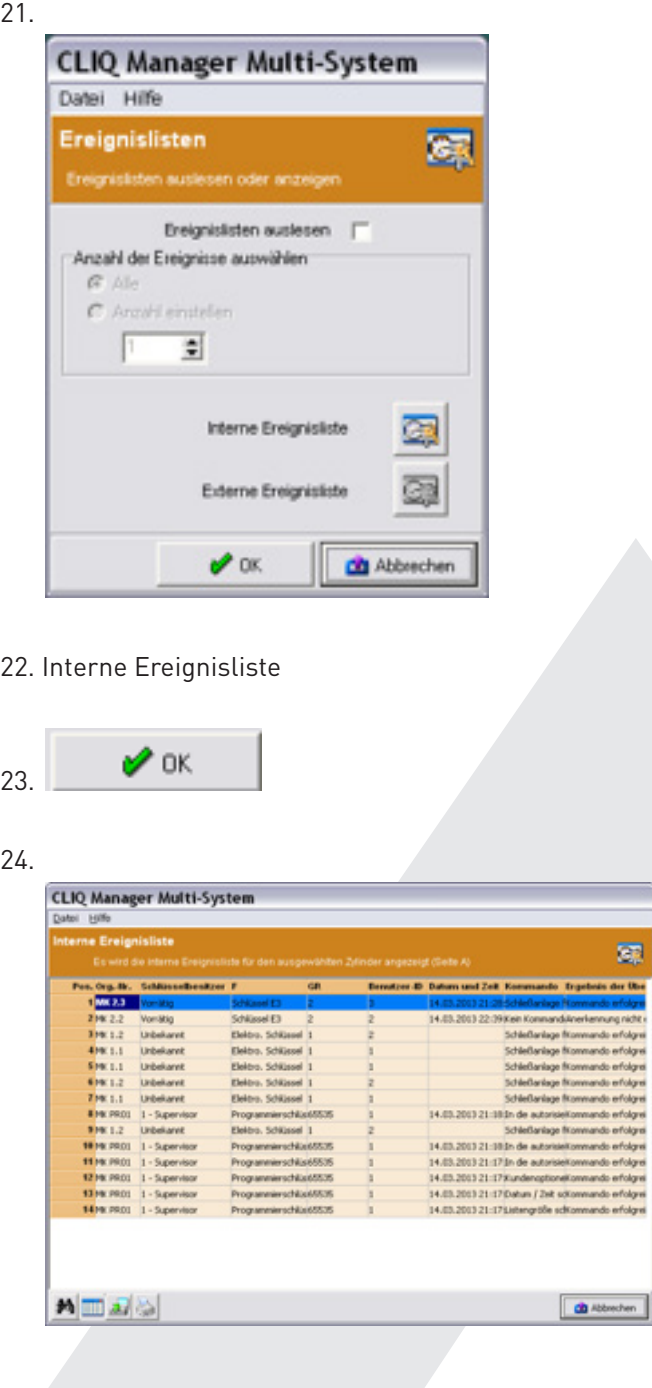

## **13. Schließplan Menüleiste**

Menüleiste:

Schließanlage

**D** Backup Schließanlagedaten Wiederherstellen oder Sicheren

Über... Hilfe

Software Eigenschaften

Direktsymbole:

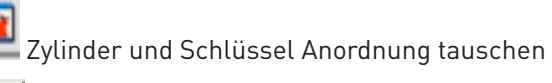

 $\mathcal Q$ 150%)

Bildschirmansicht ändern (z.B. von 100% auf

臸 Autoeinträge für Berechtigungen (mehre Berechtigung im Schließplan auf einmal setzen)

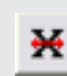

 Berechtigung automatisch löschen (mehre Berechtigung im Schließplan auf einmal entziehen)

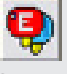

 Nur Schlüsselanzeigen oder Schließung mit Schlüssel anzeigen

j Informationskarte für Zylinder und Schlüssel anzeigen

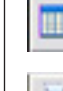

Spaltenauswahl für Zylinder und Schlüssel

Drucken

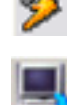

Gesteckten Schlüssel markieren

 Änderungen der Schließberechtigung auf den Programmierschlüssel übertragen

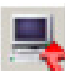

Nach dem die Programmierung der entsprechenden Schließzylindern erfolgte müssen die Programmierdaten des Programmierschlüssel in die Software wieder übertragen werden

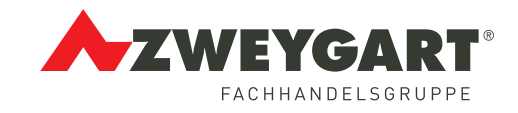

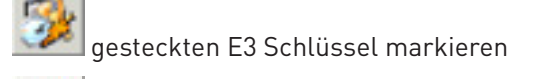

 Geänderte Schließberechtigung auf gesteckten E3 Schlüssel programmieren

Ampelsymbole

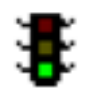

Berechtigung für einen Schließzylinder wurde geändert. Diese Änderung muss auf den Programmierschlüssel übertragen werden, danach Zylinder Programmieren.

Es können keine Änderung an der Schließung vorgenommen werden. Erst nach dem die Programmierung der geänderte Schließberechtigung bestätigt wurde, können Änderungen der Schließberechtigung vorgenommen werden.

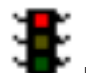

 Ein Auftrag wurde auf den Programmierschlüssel übertragen, dessen Bestätigung noch nicht erfolgte.

## **14. E3 Schlüssel**

## **14.1 E3 Schlüssel anlegen**

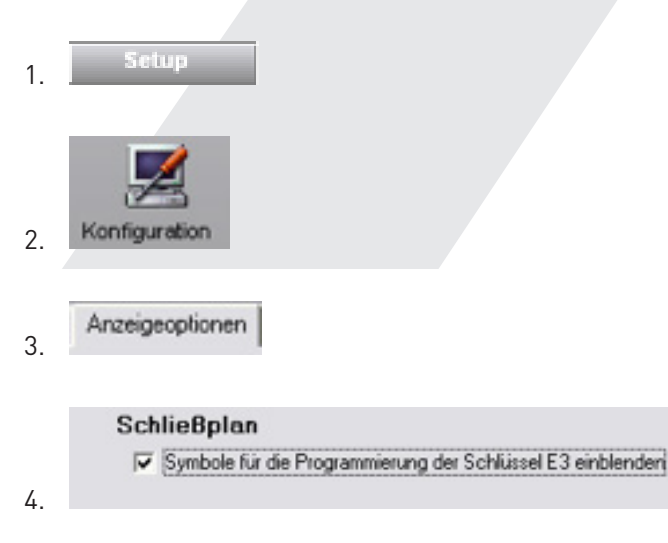

## **14.2 E3 Schlüssel programmieren**

- 1. E3 Schlüssel in Programmiergerät stecken
- $2 \frac{1}{2}$  anklicken
- 3. Im gelben Feld Berechtigung vergeben

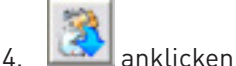

## **Kastenfarben**:

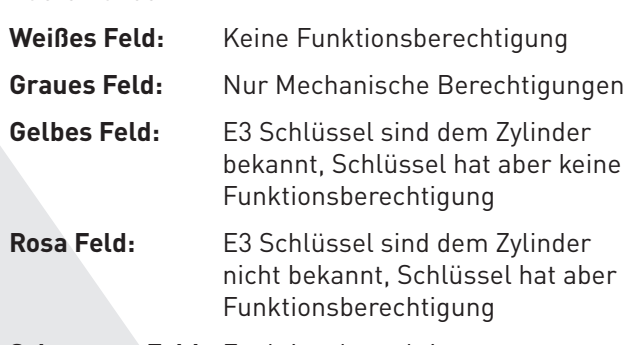

**Schwarzes Feld:** Funktionsberechtigung

## **15. Programmiernebenschlüssel**

Zugriffsrechte festlegen

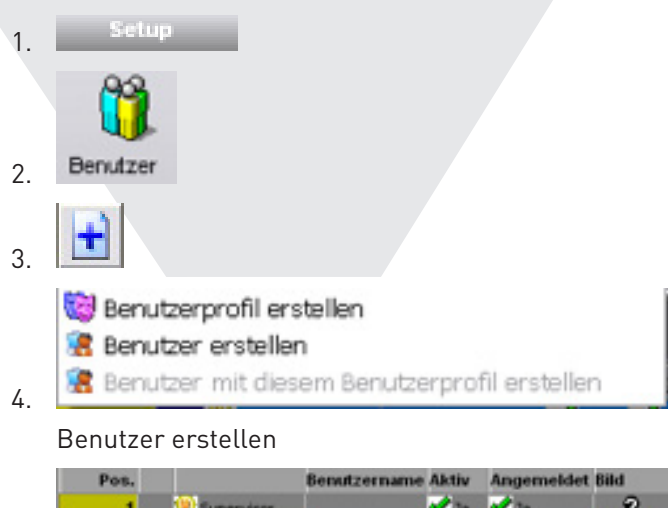

Benutzer Doppelklick

5.

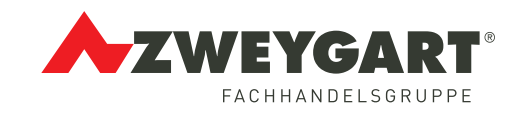

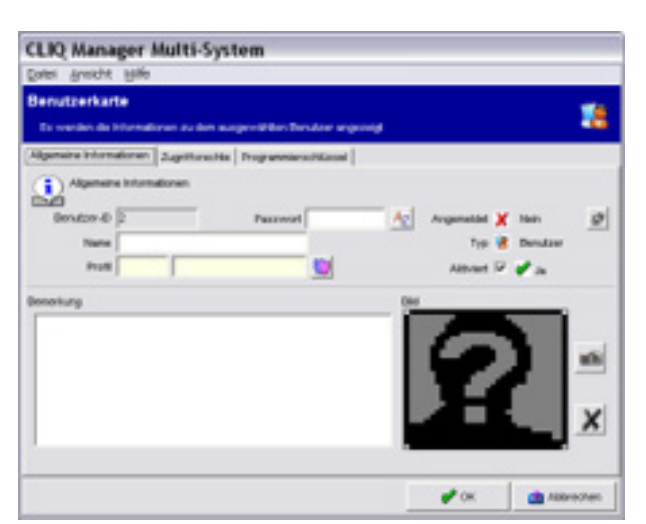

Namen und Passwort vergeben

Zugriffsrechte 7.

6.

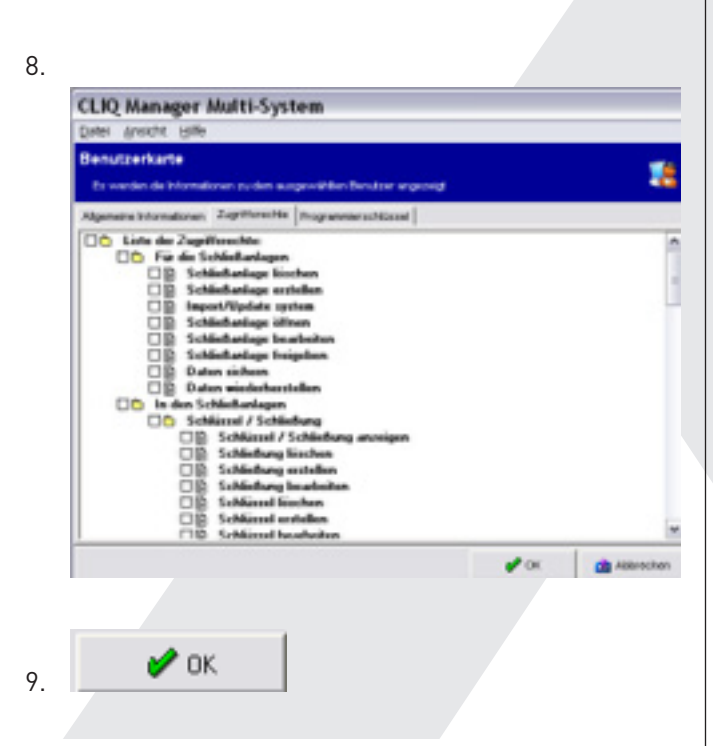

### **16. Refresh**

Setup 1. 2. Konfiguration Datenaktualisierung 3. 4. Datenaktualisierung F Schließ- und Zutätsberechtigungen für die Zylinder aktualis Aktualisierung staten  $\Box$  Zylindespositionen in der Liste aktualisierer F Programmierrechte der Programmierschlüssel als

Haken setzten

#### Aktualisierung starten 5.